# Wireless Printing Installation Guide for macOS (KM BH454e)

# A. Introduction

1. This guide outlines the steps required to connect **Apple OS X / macOS (10.9 or later)** to following designated **Konica Minolta bizhub 454e** printers for HKMU Wireless Printing service (Service) on campus.

| Campus | Printer Location     | Printer  | Printer Installed Options    | B&W /  |
|--------|----------------------|----------|------------------------------|--------|
|        |                      | Name     |                              | Colour |
| Main   | B0410 (Service Room) | B04A-BW  | • Paper source unit: PC-410  | B&W    |
| Campus | Block B, 4/F         | B04D-BW  | • Finisher: None             |        |
|        | C0414 (Discussion    | C04A-BW  | Punch Unit: None             |        |
|        | Room)                |          | • Tick Hard Disk             |        |
|        | Block C, 4/F         |          | • Tick Secure Print Only     |        |
|        | Stanley Ho Library,  | Lib-SH1  | Untick Allow Public User     |        |
|        | 2/F                  | Lib-SH2  | • Tick 1200dpi Rendering Op. |        |
|        |                      | Lib-SH5  |                              |        |
|        | Lift Lobby           | C03A-BW  | • Paper source unit: PC-210  |        |
|        | Block C, 3/F         |          | • Finisher: None             |        |
|        | Stanley Ho Library,  | Lib-SH7  | • Punch Unit: None           |        |
|        | 1/F                  |          | • Tick Hard Disk             |        |
|        |                      |          | • Tick Secure Print Only     |        |
|        |                      |          | Untick Allow Public User     |        |
|        |                      |          | • Tick 1200dpi Rendering Op. |        |
| Jockey | Lift Lobby,          | D07A-BW  | • Paper source unit: PC-410  |        |
| Club   | Block D, 7/F         |          | • Finisher: <b>None</b>      |        |
| Campus | Outside E0617 (Kwoon | E06A-BW  | • Punch Unit: None           |        |
|        | Chung Bus Group      |          | Tick Hard Disk               |        |
|        | Collaborative Study  |          | • Tick Secure Print Only     |        |
|        | Room),               |          | Untick Allow Public User     |        |
|        | Block E, 6/F         |          | • Tick 1200dpi Rendering Op. |        |
|        | Ho Sik Yee Library,  | Lib-HSY2 | • Paper source unit: PC-210  |        |
|        | 5/F                  |          | • Finisher: None             |        |
|        |                      |          | • Punch Unit: None           |        |
|        |                      |          | • Tick Hard Disk             |        |
|        |                      |          | • Tick Secure Print Only     |        |
|        |                      |          | Untick Allow Public User     |        |
|        |                      |          | • Tick 1200dpi Rendering Op. |        |

2. Hong Kong Metropolitan University (HKMU) is unable to guarantee this Service is available as individual computer may have restrictions/issues preventing it from printing in this manner.

3. Since slight variations may occur with difference OS X / macOS versions, you are advised to study this guide and refer to their user manuals whenever necessary.

## B. Conect to HKMU campus WiFi network "HKMU

- C. Download and install the printer driver for Konica Minolta bizhub 454e (one-time process) Before printing, you are required to perform a one-time driver installation
  - 1. Your login account at your Mac must be with administrator privileges for the installation.
  - 2. Download the printer driver file by entering the following URL into your browser: http://www.hkmu.edu.hk/~ituwww/wlan/wprint/554e\_Series\_v5.4.0\_A4.zip
  - 3. Double-click on the downloaded file, then double-click on the .pkg file inside and follow the prompts to install printer driver which is for the Konica Minolta bizhub 554e series.
  - 4. Follow the installer, click "Continue"

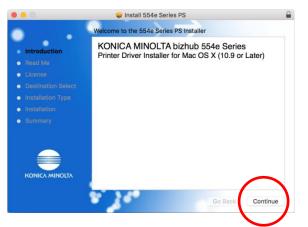

5. Click "Continue"

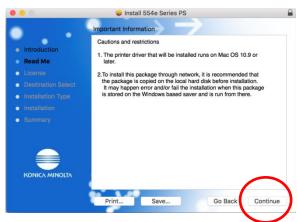

6. Click "Continue"

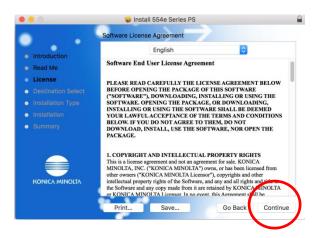

7. Click "Agree"

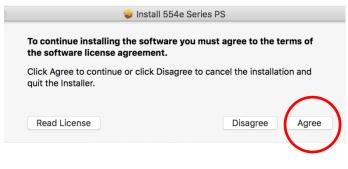

8. Click "Install"

|                                                                                                    | 🥪 Install 554e Series PS                                                                                                    |
|----------------------------------------------------------------------------------------------------|----------------------------------------------------------------------------------------------------|
| •                                                                                                  | Standard Install on "Macintosh HD"                                                                                                    |
| Introduction     Read Me     License     Destination Select     Installation Type     Installation | This will take 20.9 MB of space on your computer.<br>Click Install to perform a standard installation of this software<br>on the disk "Macintosh HD". |
| Summary                                                                                            |                                                                                                    |
|                                                                                                    | Go Bac Install                                                                                                    |

If prompted, enter your Mac's administrator username and password. If you are the only
person using the Mac, it is the username and password you use to log in to the Mac. Then, click
Install Software to begin the installation.

|           | trying to install new software. Type<br>ord to allow this. |
|-----------|------------------------------------------------------------|
| Username: |                                                            |
| Password: |                                                            |
|           | Cancel Install Software                                    |

10. The driver installation is in progress.

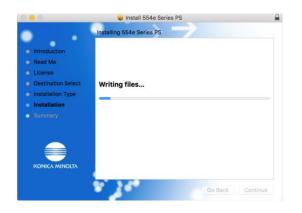

11. Click "Close" to continue

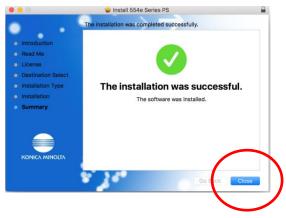

### D. Set up the printer on your Mac

1. Click the **System Preferences** icon side of your screen), or;

Choose Apple menu at the top-left of the screen (click the Apple logo) > System Preferences.

in the Dock (the bar of icons that sits at the bottom or

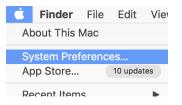

2. In System Preferences, click "Printers & Scanners"

| •••               | < >                         |                 | System P              | references           |                       | Q Search               |               |
|-------------------|-----------------------------|-----------------|-----------------------|----------------------|-----------------------|------------------------|---------------|
| General           | Desktop &<br>Screen Saver   | Dock            | Mission<br>Control    | Language<br>& Region | Security<br>& Privacy | Q<br>Spotlight         | Notifications |
| CDs & DVDs        | Displays                    | Energy<br>Saver | Keyboard              | Mouse                | Trackpad              | Printers &<br>Scanners | ound          |
| iCloud            | (@)<br>Internet<br>Accounts | Extensions      | Network               | Bluetooth            | Sharing               |                        |               |
| Users &<br>Groups | Parental<br>Controls        | App Store       | Dictation<br>& Speech | Date & Time          | Startup<br>Disk       | Time<br>Machine        | Accessibility |
| U<br>Tuxera NTFS  |                             |                 |                       |                      |                       |                        |               |

3. Click "+" to add a printer

Note: You may need to enter your administrator username and password of your Mac.

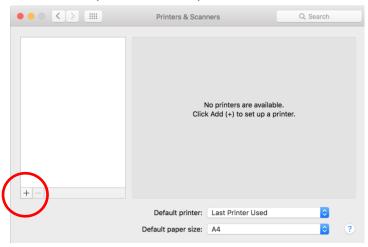

4. Position the mouse cursor in the empty space to the right of the *Windows* icon, and right click (on a trackpad, use a two-finger tap). Then, select "**Customize Toolbar...**".

|                    | Add                                                       |        |  |  |  |  |
|--------------------|-----------------------------------------------------------|--------|--|--|--|--|
| 요 🛞 📹              | Q Search                                                  |        |  |  |  |  |
| and IP Windows     | ✓ Icon and Text<br>Icon Only<br>Text Only<br>Hide Toolbar | Search |  |  |  |  |
|                    | Use Small Size<br>Customize Toolbar                       | כ      |  |  |  |  |
|                    |                                                           |        |  |  |  |  |
|                    |                                                           |        |  |  |  |  |
| Name:              |                                                           |        |  |  |  |  |
| Name:<br>Location: |                                                           |        |  |  |  |  |
|                    |                                                           | ٥)     |  |  |  |  |

5. Drag the "Advanced" icon to the toolbar as shown.

| Default IP   | Windows                    |           |         | :      | Search |                |
|--------------|----------------------------|-----------|---------|--------|--------|----------------|
| rag your fav | e <del>rite it</del> ems i | nto the t | oolbar  |        |        |                |
|              | Ö                          |           | Q       | Q      |        |                |
| Windows      | Advanced                   | IP        | Default | Search | Space  | Flexible Space |
| or drag the  | default set i              | nto the t | oolbar. |        |        |                |
| <u>a</u>     | <b></b>                    |           |         | Q      | Search |                |
| Default IP   | Windows                    |           |         |        | Search |                |

When the "Advanced" icon appears at the toolbar, click "Done" to continue.

| rag your favorite items into the to | olbar                               |
|-------------------------------------|-------------------------------------|
| Windows Advanced IP                 | Default Search Space Flexible Space |
| ₽ <b>() ≓</b>                       | Q Search                            |
| Default IP Windows                  | Search                              |

- 6. Click the new added "Advanced" icon to begin add the printer. Click and select options from list
  - Type: Windows printer via spoolss
  - Device: Another Device
  - URL: smb://{name of printer server}/{name of printer}
  - Name: {name of printer}
  - Location: {the location of printer}

Names of printer servers for individual campus

Main Campus: wifiprint-hmt.studentdmn.ouhk.edu.hk Jockey Club Campus: wifiprint-oujc.studentdmn.ouhk.edu.hk

In the example below, printer "C04A-BW" at Main Campus is going to be added.

|            |         |                | Ad      | dd     |       |         |         |   |     |
|------------|---------|----------------|---------|--------|-------|---------|---------|---|-----|
| 요 🛞        | -       | ÷Q:            |         |        |       | Q. ;    | Search  |   |     |
| Default IP | Windows | Advanced       |         |        |       |         | Search  |   |     |
|            |         |                |         |        |       |         |         |   |     |
| Type:      | Window  | vs printer via | spoolss |        |       |         |         |   | 0   |
| Device:    | Anothe  | r Device       |         |        |       |         |         |   | 0   |
| URL:       | smb://w | ifiprint-hmt.s | tudentd | lmn.ou | hk.ed | lu.hk/C | :04A-B\ | N |     |
|            |         |                |         |        |       |         |         | ノ |     |
|            |         |                |         |        |       |         |         |   |     |
|            |         |                |         |        |       |         |         |   |     |
|            | C04A-   | DW/            | _       |        |       |         |         |   |     |
| Name:      |         |                |         |        |       |         |         | _ | _   |
| Location:  | C0414   | , Block C, 4/F | , мс    |        |       |         |         |   |     |
| Use:       | Choo    | se a Driver    |         |        |       |         |         |   | 0   |
|            |         |                |         |        |       |         |         |   |     |
|            |         |                |         |        |       |         |         |   |     |
|            |         |                |         |        |       |         |         |   | Add |

7. At "Use:", click dropdown button and then select "Select Software..." as shown below:

| Name:     | C04A-BW                                        |
|-----------|------------------------------------------------|
| Location: | C0414, Block C, 4/F, MC                        |
| Use:      | Choose a Driver                                |
|           |                                                |
|           | Ada                                            |
| Name: C   | 04A-BW                                         |
| Location: | 0414. Block C. 4/F. MC                         |
|           | Choose a Driver                                |
|           | Auto Select                                    |
|           | Generic PostScript Printer Generic PCL Printer |
|           | Select Software                                |
| 1551      | Dther                                          |

8. Select the entry name "KONICA MINOLTA 454e PS", and then click "OK" to continue.

| 0 0                        | Printer Softwar | re       |      |
|----------------------------|-----------------|----------|------|
|                            |                 | Q Filter |      |
| Dymo Label Printer         |                 |          |      |
| Epson 24-Pin Series        |                 |          | - 11 |
| Epson 9-Pin Series         |                 |          |      |
| EPSON FAX                  |                 |          | - 11 |
| EPSON FAX A3               |                 |          |      |
| HP DeskJet Series          |                 |          |      |
| HP LaserJet Series PCL     | 4/5             |          |      |
| Intellitech IntelliBar Lab | el Printer, 2.1 |          |      |
| KONICA MINOLTA 224e        | PS              |          |      |
| KONICA MINOLTA 284e        | PS              |          |      |
| KONICA MINOLTA 264         | DC .            |          |      |
| KONICA MINOLTA 454e        | PS              |          |      |
| -                          |                 |          | _    |
|                            |                 | Cancel   |      |

9. Click "**Add**" to add the printer

|              |                          | Add                        |           |
|--------------|--------------------------|----------------------------|-----------|
| <u>Q</u>     |                          | Q. Search                  |           |
| Default IP V | Vindows Advanced         | Search                     |           |
|              |                          |                            |           |
| Type:        | Windows printer via spo  | polss                      | 0         |
| Device:      | Another Device           |                            | 0         |
| URL:         | smb://wifiprint-hmt.stud | entdmn.ouhk.edu.hk/C04A-BW |           |
|              |                          |                            |           |
|              |                          |                            |           |
|              |                          |                            |           |
| Name         | C04A-BW                  |                            |           |
|              |                          |                            |           |
| Location:    | C0414, Block C, 4/F, M   |                            |           |
| Use:         | KONICA MINOLTA 454       | 4e PS                      | <b>\$</b> |
|              |                          |                            |           |
|              |                          | ſ                          |           |
|              |                          |                            | Add       |

- 10. Select the features:
  - Paper source unit: **PC-410 / PC-210** (refer the table in Section A)
  - Finisher: None
  - Punch Unit: None
  - Tick Hard Disk
  - Tick Secure Print Only
  - Untick Allow Public User
  - Tick **1200dpi Rendering Op.**

Then, click "**OK**" to continue.

| $\bigcirc$ |          |                                            |                         | Add                                                                                                    |     |
|------------|----------|--------------------------------------------|-------------------------|----------------------------------------------------------------------------------------------------|-----|
| Q          | 🛞 🖴      | r i                                        |                         | Q Search                                                                                                    |     |
| Default    | IP Windo | WS                                         | Advanced                | Search                                                                                                    |     |
|            |          | Setting up<br>Make sure y<br>can take full | our printer             | s options are accurately shown here so you                                                                                                    | ~ ~ |
|            |          |                                            | Finisher:<br>unch Unit: | PC-410       Image: Constraint of the second second s |     |
|            |          | _                                          |                         | Cancel OK<br>Ar                                                                                                    | aa  |

11. The printer now appears in the **Printers & Scanners** panel and is ready to use.

| ••• <>                                   | Printers & Scanners                     |                                                                       | Q Search            |
|------------------------------------------|-----------------------------------------|-----------------------------------------------------------------------|---------------------|
| Printers<br>CO4A-BW<br>• Idle, Last Used |                                         | CO4A-BW<br>Open Print Queue<br>Options & Supplie:<br>Block C, 4/F, MC | S                   |
| + -                                      | Status:                                 | KONICA MINOLTA 454e<br>Idie<br>er on the network                      | Sharing Preferences |
|                                          | Default printer:<br>Default paper size: | Last Printer Used                                                     | <b>•</b>            |

### E. <u>Print your document</u>

- Make sure you have connected to WiFi network "HKMU". To print a document at application, Click "File" -> "Print"
- 2. Select your desired printer ("**C04A-BW**" is selected in below example) and click **Print** to print it out.

| Printer: C | :04A-BW                                                 |
|------------|---------------------------------------------------------|
| Copies: 1  |                                                         |
| Pages: A   |                                                         |
| /          | A History of Lighthouses                                |
| r -        | Lorem jopum dolor sil amet ligula<br>Secinas-Causa 2019 |
|            |                                                         |
| -          | 1                                                       |
|            |                                                         |
|            |                                                         |
|            |                                                         |
|            | Control (Futurescont Vendmidda                          |
|            | <pre> 1 of 2 &gt; &gt;&gt;</pre>                        |
| ? PDF 🔽    | Show Details Cancel Print                               |
|            |                                                         |

The default settings will print the document on double-sided paper.

3. When prompt, input your self-defined **Secure Print ID** and **Password** for retrieving your document at the printer.

| KONICA MINOLTA 454e PS                   |
|------------------------------------------|
| Secure Print ID: Password: Save Settings |
| Cancel OK                                |

Click "**OK**" to continue.

Note:

- a) The set of self-defined Secure Print ID and Password is not related to your HKMU username and password.
- b) Do not use "convenient" Secure Print ID and Password for your print job, e.g. 1111 or 1234 etc., to minimize the chance of your document to be viewed by others.
- c) Due to the constraints of operating system and application, some versions of applications, e.g. Pages, Numbers, Keynotes, Preview and Safari, do not ask to input self-defined ID and password when submit a print job, therefore the print job is deleted by printer automatically and unable to be retrieved for printing. However, it works normally when using most nonmacOS native applications such as Microsoft Office suite (Word, Excel, PowerPoint, Outlook), Adobe Acrobat Reader DC, Mozilla Firefox and so on. The workaround solution is to create a PDF version of the file by using the application's build-in function "save as PDF", and then use the free Adobe Acrobat Reader DC to open and print the PDF file. For details, refer web page <u>Section 7 "Any tips or hints for printing?"</u> about "Download and install Acrobat Reader DC", "Save a document as a PDF on Mac" and "Print from Adobe Acrobat on macOS (PDF)".
- 4. At you first time sending job to the printer, you should be prompted to authenticate with your HKMU account credentials.
  - a) enter your HKMU username (sXXXXXX for student or tXXXXXX for part-time tutor) and your single password, i.e. the same set to login your MyHKMU.,
  - b) tick the "Remember this password in my keychain" checkbox if you do not want to enter the password next time;
  - c) click "**OK**" to continue.

Noted: The username field must be input in the format **studentdmn\{username}**, where *studentdmn* is domain name, and the username is same as your username to login MyHKMU.

At below example, the username is "s1234567".

|                                       | Enter your name and password for the printer<br>"C04A-BW". |                     |  |
|---------------------------------------|------------------------------------------------------------|---------------------|--|
|                                       | Name:                                                      | studentdmn\s1234567 |  |
|                                       | Password:                                                  | •••••               |  |
| Remember this password in my keychain |                                                            |                     |  |
|                                       |                                                            | Cancel OK           |  |

5. After submitted print job, a Konica Minolta printer icon will appear at the Dock with the number of print jobs in the printer queue. The printer icon will disappear once the job was received by your selected printer.

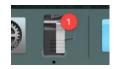

6. Go to your selected printer, insert your Octopus Card into the Octopus Payment Machine at printer, and then follow the guides posted near printer to print your job out.

For enquiries or assistance, please call 2768 6524 or send email to itohelp@hkmu.edu.hk 如需諮詢或協助,請致電 2768 6524 或發送電郵至 itohelp@hkmu.edu.hk